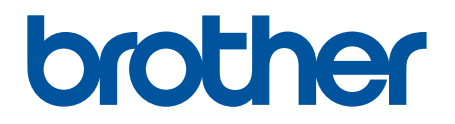

# **BRAdmin Professional 4**

Gebruikershandleiding

DUT Versie C

# **Auteursrecht**

©2019 Brother Industries, Ltd. Alle rechten voorbehouden.

De informatie in dit document kan worden gewijzigd zonder voorafgaande kennisgeving. De in dit document beschreven software wordt geleverd onder een gebruiksrechtovereenkomst. De software mag uitsluitend worden gebruikt en gekopieerd in overeenstemming met de bepalingen van die overeenkomst. Geen deel van deze publicatie mag worden gereproduceerd in enige vorm of op enige wijze zonder voorafgaande schriftelijke toestemming van Brother Industries, Ltd.

# **Handelsmerken**

Brother is een handelsmerk of gedeponeerd handelsmerk van Brother Industries, Ltd.

Alle handels- en productnamen van bedrijven die vermeld zijn op producten van Brother, de bijbehorende documenten en andere materialen zijn handelsmerken of gedeponeerde handelsmerken van de respectieve bedrijven.

# **Belangrijke opmerking**

Afhankelijk van het model zijn bepaalde functies mogelijk niet beschikbaar.

De schermen of afbeeldingen in deze Gebruikershandleiding dienen uitsluitend ter illustratie en kunnen afwijken van de werkelijke producten.

De inhoud van dit document en de specificaties van dit product kunnen zonder voorafgaande kennisgeving worden aangepast.

# Inhoudsopgave

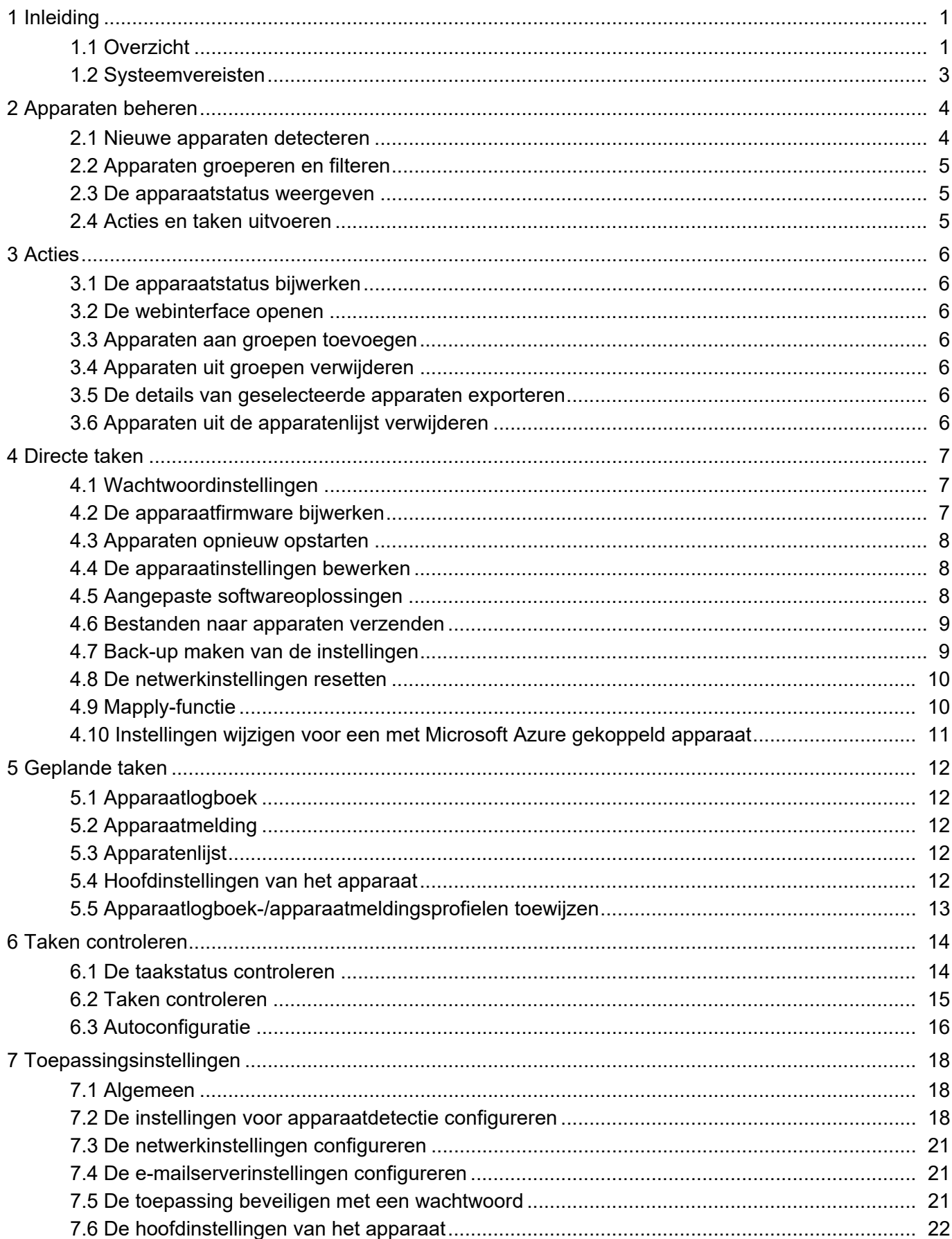

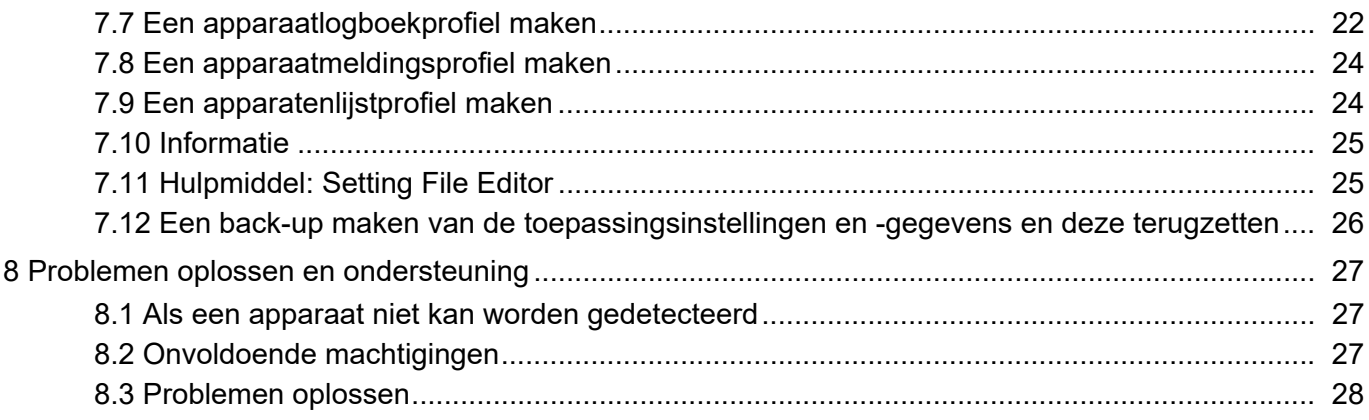

# <span id="page-4-0"></span>**1 Inleiding**

### <span id="page-4-2"></span><span id="page-4-1"></span>**1.1 Overzicht**

BRAdmin Professional 4 is een toepassing waarmee u uw apparaten van Brother kunt beheren en de status van deze apparaten kunt weergeven.

Selecteer een van onderstaande weergaven door bovenin het hoofdvenster op een van de tabbladen in de menubalk te klikken:

● Dashboard

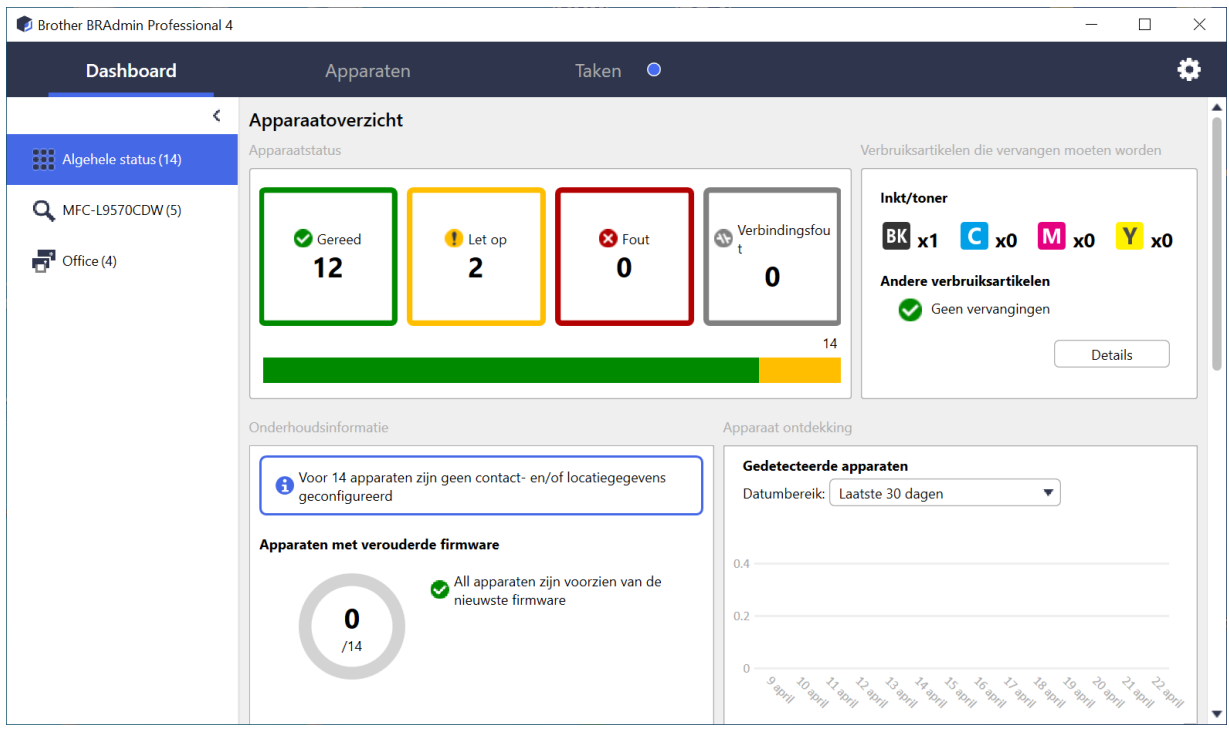

Het scherm **Dashboard** wordt weergegeven als u de toepassing start. Het bevat onder meer informatie over de status van alle beheerde apparaten, over de verbruiksartikelen en of deze moeten worden vervangen, over het onderhoud, over de apparaatstatus, over het afdrukvolume en over de nieuwste Autoconfiguratie-taken.

#### ● Apparaten

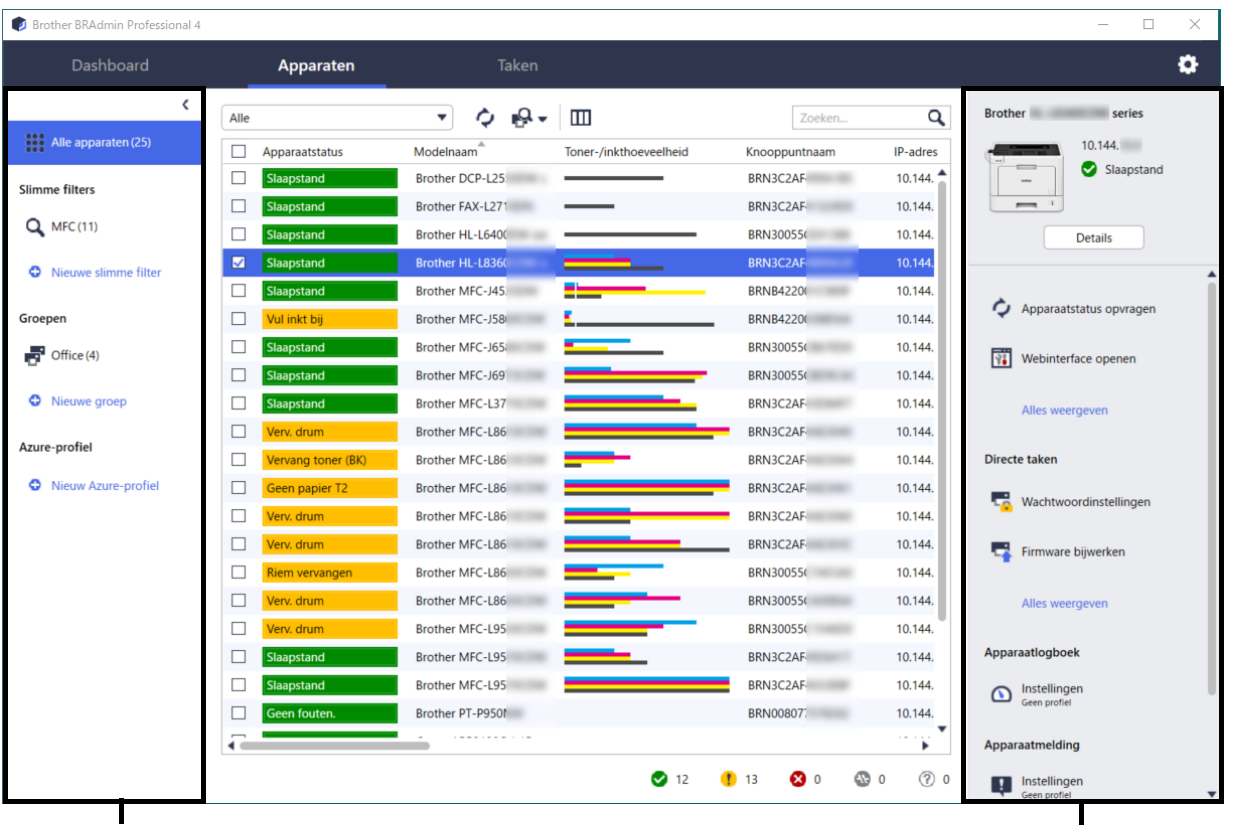

#### Linkerdeelvenster Rechterdeelvenster

Het scherm **Apparaten** bevat de naam, de status en meer specifieke informatie over van de apparaten.

- Klik in het linkerdeelvenster op **Nieuwe groep** om nieuwe apparaatgroepen te maken.
- Klik in het linkerdeelvenster op **Nieuwe slimme filter** om nieuwe slimme filters te maken. Zie *[2.2 Apparaten](#page-8-3)  [groeperen en filteren](#page-8-3)* voor meer informatie.
- Als u verbinding wilt maken met Microsoft Azure, klikt u in het linkerdeelvenster op **Nieuw Azure-profiel**. Raadpleeg de gebruikershandleiding *BRAdmin Professional 4 for Microsoft Azure* voor meer informatie.
- Als u acties of taken wilt uitvoeren, selecteert u eerst een of meer apparaten en vervolgens de gewenste actie of taak in het rechterdeelvenster.

Klik in het rechterdeelvenster op **Alles weergeven** om de lijst met alle beschikbare acties en taken weer te geven.

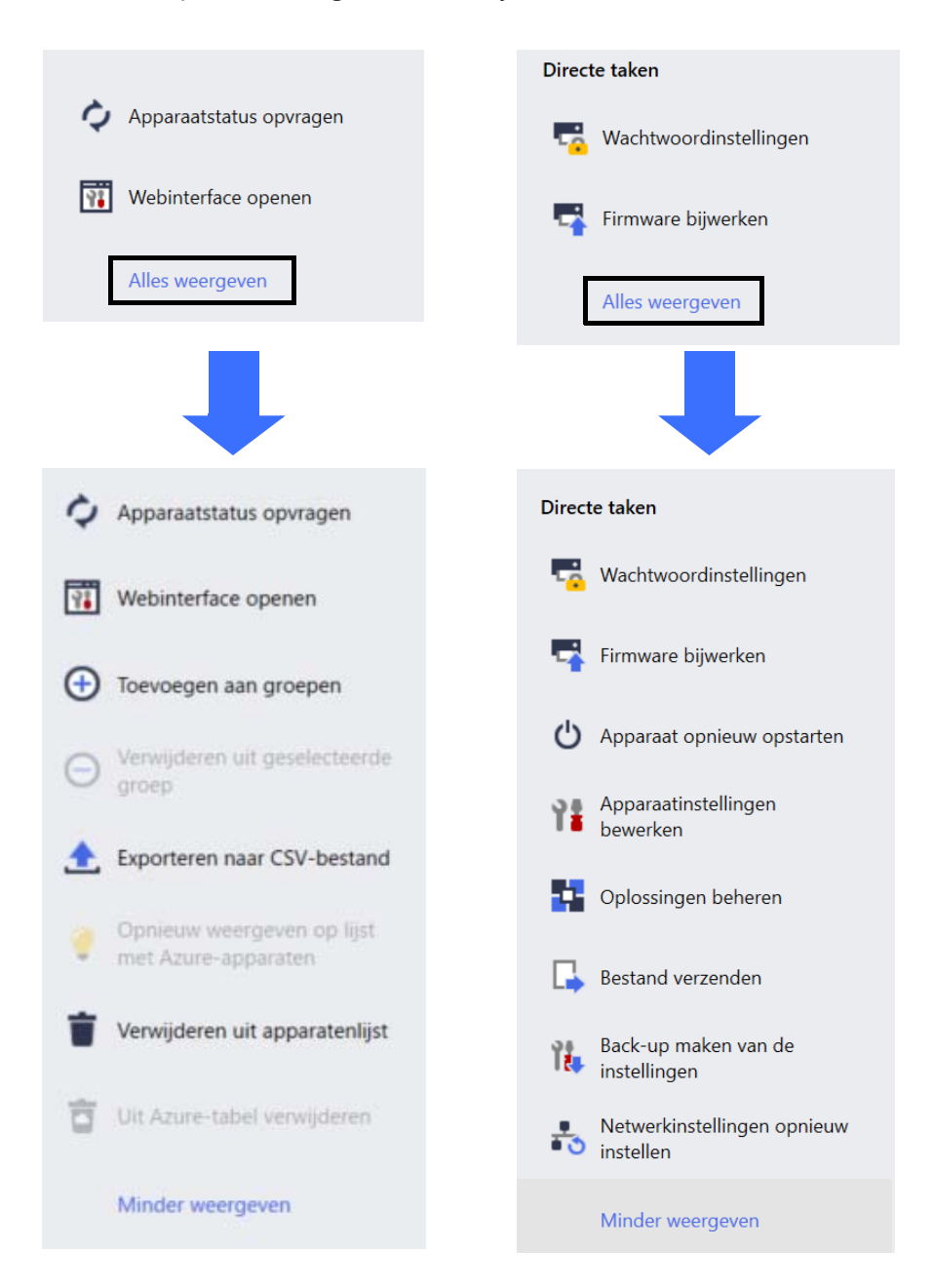

#### ● Taken

Dit scherm bevat een lijst met taken, gestart of in behandeling, en een logboek met voltooide taken. Selecteer in het rechterdeelvenster een specifieke taak in de lijst om meer informatie en de beschikbare acties voor die taak weer te geven.

#### ● Toepassingsinstellingen

Klik rechtsboven in het scherm op **als uit de toepassingsinstellingen wilt wijzigen of als u taakprofielen wilt** maken of bewerken.

#### <span id="page-6-0"></span>**1.2 Systeemvereisten**

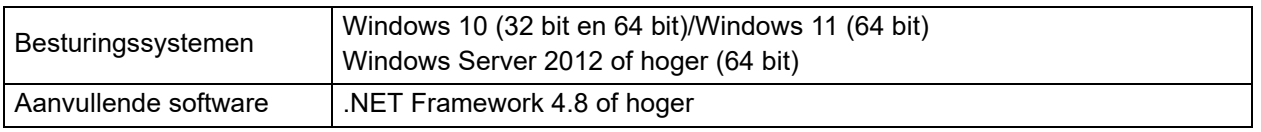

# <span id="page-7-0"></span>**2 Apparaten beheren**

Klik in de menubalk boven in het scherm op **Apparaten** om de apparatenlijst weer te geven en deze te beheren.

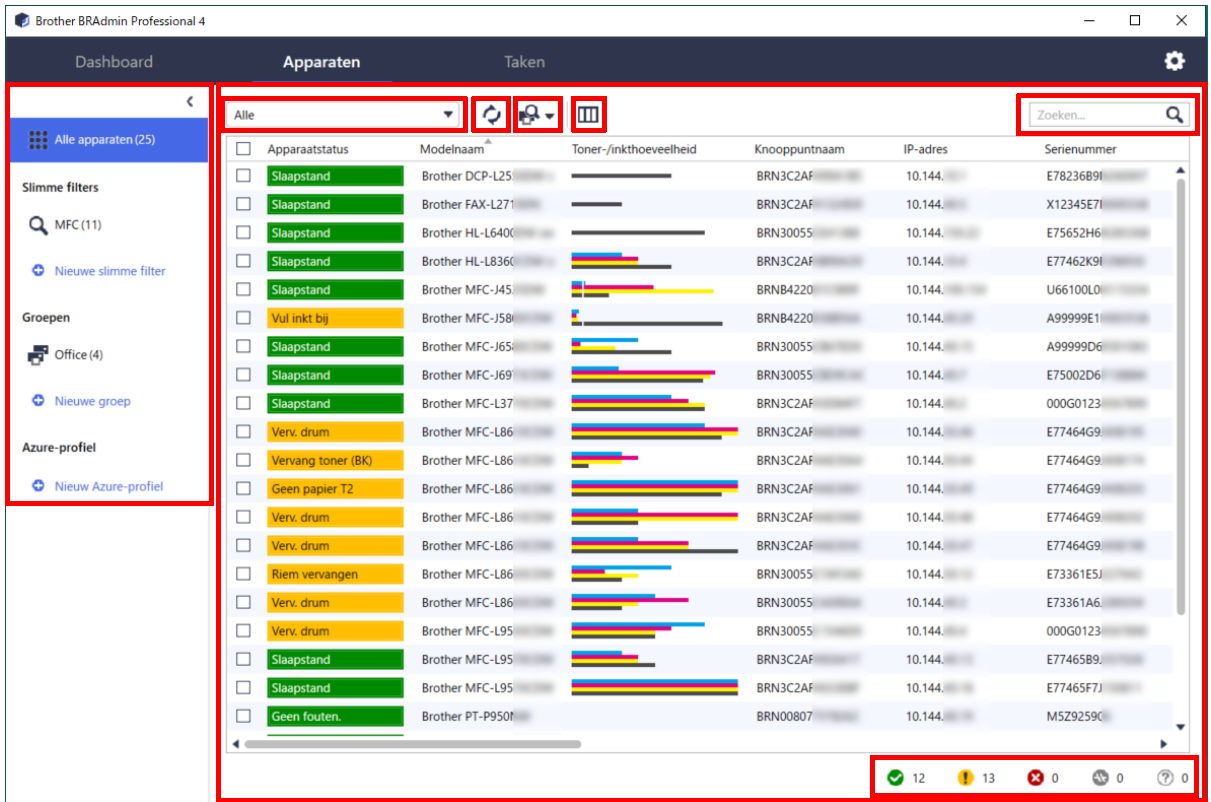

#### <span id="page-7-2"></span><span id="page-7-1"></span>**2.1 Nieuwe apparaten detecteren**

De apparatenlijst wordt bijgewerkt als BRAdmin Professional 4 wordt gestart. Als het gewenste apparaat niet in de lijst staat, voert u een van onderstaande handelingen uit:

- Klik op de detectieknop  $\Box$   $\Box$  om een zoekactie te starten naar alle actieve apparaten.
- Klik op het pijltje naast de detectieknop  $\Box$  en selecteer een van onderstaande opties:
	- **Apparaten detecteren**

Als u de automatische apparaatdetectie wilt instellen, configureert u de detectie-instellingen onder **Toepassingsinstellingen** > **Apparaat ontdekking**.

Klik op **Apparaten detecteren** als u een nieuw apparaat van Brother dat via een netwerk, USB of Microsoft Azure is gekoppeld aan de apparatenlijst wilt toevoegen op basis van de detectiemethode en -instellingen. Zie *[7.2 De instellingen voor apparaatdetectie configureren](#page-21-3)* voor meer informatie.

#### - **Specifieke apparaten detecteren**

- Als u een specifiek apparaat in de lijst zoekt, voert u een trefwoord in het zoekvak in.
- Klik op  $\bigcirc$  om de apparaatstatus bij te werken.

Klik op **Specifieke apparaten detecteren…** om een specifiek netwerkapparaat (op basis van het IP-adres of de knooppuntnaam) of een via USB of Microsoft Azure gekoppeld apparaat toe te voegen (sneltoets: Ins (invoegen)).

#### <span id="page-8-3"></span><span id="page-8-0"></span>**2.2 Apparaten groeperen en filteren**

Maak een apparatengroep of filter in het linkerdeelvenster en selecteer de groep of het filter om specifieke apparaten weer te geven.

- **Slimme filters**

De apparaten selecteren die voldoen aan de criteria van het slimme filter. Klik op **Nieuwe slimme filter** en voer de gewenste criteria in het veld **Voorwaarden:** in, zoals modelnaam, serienummer of locatie. Het is ook mogelijk een tekstbestand met de gewenste filtercriteria te importeren.

- **Groepen**

De apparaten selecteren die u hebt gegroepeerd. Als u een apparaat aan een bestaande groep wilt toevoegen, selecteert u het gewenste apparaat in het rechterdeelvenster en klik u op **Toevoegen aan groepen**. Zie *[3.3 Apparaten aan groepen toevoegen](#page-9-7)* voor meer informatie.

#### <span id="page-8-1"></span>**2.3 De apparaatstatus weergeven**

Selecteer het apparaat of de groep waarvan u de status en andere gegevens wilt weergeven.

- Als u de hoeveelheid toner/inkt of gedetailleerde apparaatgegevens wilt weergeven, klikt u in het rechterdeelvenster op **Details**.
- Als u de apparaten op status wilt filteren, selecteert u een status in de vervolgkeuzelijst in de werkbalk. **Alle** is de standaardstatus.
- Als u bepaalde kolommen wilt weergeven of verbergen of als u de kolomvolgorde wilt wijzigen, klikt u op  $\Box\Box$ .
- Als u de beschikbare acties en taken wilt weergeven, klikt u met de rechtermuisknop op een of meer apparaten.
- Raadpleeg onderstaande pictogrammen in de rechter benedenhoek van het scherm als u het aantal apparaten dat uw aandacht vereist of eventuele fouten wilt weergeven:

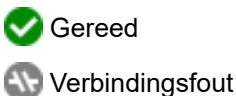

Let op

**R**Fout

Niet-geconfigureerd apparaat

#### <span id="page-8-2"></span>**2.4 Acties en taken uitvoeren**

Selecteer een of meer doelapparaten in de apparatenlijst en selecteer vervolgens de gewenste actie of directe taak in het rechterdeelvenster. Bij het maken van profielen kunt u desgewenst **Apparaatlogboek**- en **Apparaatmelding**taken toewijzen.

- Als u informatie over één apparaat wilt weergeven, selecteert u het gewenste apparaat en klikt u in het rechterdeelvenster op **Details**.
- De beschikbare acties en taken verschillen per apparaat.

Zie *[1.1 Overzicht](#page-4-2)* voor meer informatie over het rechterdeelvenster.

Raadpleeg voor meer informatie:

- *[3 Acties](#page-9-8)*
- *[4 Directe taken](#page-10-3)*
- *[5 Geplande taken](#page-15-5)*

# <span id="page-9-8"></span><span id="page-9-0"></span>**3 Acties**

Als u een actie wilt starten, voert u een van onderstaande handelingen uit:

- Selecteer het gewenste apparaat en klik in het rechterdeelvenster op de gewenste actie.
- Klik met de rechtermuisknop op het apparaat en selecteer de gewenste actie in het menu dat daarop wordt weergegeven.

#### <span id="page-9-1"></span>**3.1 De apparaatstatus bijwerken**

De status van het geselecteerde apparaat bijwerken:

- 1. Selecteer een of meer apparaten.
- 2. Klik op **Apparaatstatus opvragen**.

#### <span id="page-9-2"></span>**3.2 De webinterface openen**

Gebruik Beheer via een webbrowser om de apparaatinstellingen, inclusief de beveiligings- en netwerkinstellingen, te wijzigen.

- 1. Selecteer één apparaat.
- 2. Klik op **Webinterface openen**.

#### <span id="page-9-7"></span><span id="page-9-3"></span>**3.3 Apparaten aan groepen toevoegen**

Een of meer apparaten aan een groep toevoegen:

- 1. Selecteer een of meer apparaten.
- 2. Klik op **Toevoegen aan groepen**.
- 3. Selecteer de gewenste groep of groepen in het veld **Groepen selecteren:** of maak een nieuwe groep door op de knop **Nieuwe groep...** te klikken.

U kunt apparaten uit apparatenlijst ook naar de gewenste groep slepen.

#### <span id="page-9-4"></span>**3.4 Apparaten uit groepen verwijderen**

Een of meer apparaten uit een groep verwijderen:

- 1. Selecteer een of meer apparaten.
- 2. Klik op **Verwijderen uit geselecteerde groep**.

#### <span id="page-9-5"></span>**3.5 De details van geselecteerde apparaten exporteren**

De details van de geselecteerde apparaten exporteren naar een CSV-bestand:

- 1. Selecteer een of meer apparaten.
- 2. Klik op **Exporteren naar CSV-bestand**.
- 3. Navigeer naar de doelmap en zoek de bestandsnaam.

In het CSV-bestand worden uitsluitend de items weergegeven die zichtbaar zijn in de apparatenlijst, in de oorspronkelijke volgorde.

#### <span id="page-9-6"></span>**3.6 Apparaten uit de apparatenlijst verwijderen**

Een of meer apparaten uit de apparatenlijst verwijderen:

- 1. Selecteer een of meer apparaten.
- 2. Klik op **Verwijderen uit apparatenlijst** of gebruik de knop Del (verwijderen) op het toetsenbord.

# <span id="page-10-3"></span><span id="page-10-0"></span>**4 Directe taken**

Als u een directe taak wilt starten, voert u een van onderstaande handelingen uit:

- Selecteer het apparaat en klik in het rechterdeelvenster onder **Directe taken** op de gewenste taak.
- Klik met de rechtermuisknop op het apparaat en selecteer de gewenste taak in het menu dat daarop wordt weergegeven.
	- In tegenstelling tot geplande taken worden directe taken meteen uitgevoerd. Zie *[5 Geplande taken](#page-15-5)* voor meer informatie.
	- Voor apparaten die via een netwerk zijn verbonden moet u het apparaatwachtwoord invoeren voordat u een directe taak kunt uitvoeren.
	- Als een directe taak niet beschikbaar is voor het geselecteerde apparaat, wordt die taak niet weergegeven.

#### <span id="page-10-1"></span>**4.1 Wachtwoordinstellingen**

- 1. Selecteer een of meer apparaten.
- 2. Klik op **Wachtwoordinstellingen**.
- 3. Voer een van de volgende handelingen uit:
	- **Het standaard aanmeldwachtwoord wijzigen**
		- a. Schakel het keuzerondje **Stel een wachtwoord in voor niet-geconfigureerde apparaten** in.
		- b. Voer het nieuwe wachtwoord in de velden **Nieuw wachtwoord:** en **Bevestig het nieuwe wachtwoord:** in.
	- **Het huidige wachtwoord wijzigen**
		- a. Schakel het keuzerondje **Wijzig het wachtwoord van het apparaat** in.
		- b. Voer het huidige wachtwoord in het veld **Huidig wachtwoord van het apparaat:** in.
		- c. Voer het nieuwe wachtwoord in de velden **Nieuw wachtwoord:** en **Bevestig het nieuwe wachtwoord:** in.
- 4. Klik op **Toepassen**.

Als het standaard aanmeldwachtwoord van het apparaat is gewijzigd, wordt "Al ingesteld" weergegeven. Vermijd het gebruik van de volgende wachtwoorden als uw beheerderswachtwoord:

- access
- initpass
- Het "Pwd" (wachtwoord) dat achter op het apparaat staat

#### <span id="page-10-2"></span>**4.2 De apparaatfirmware bijwerken**

- 1. Selecteer een of meer apparaten.
- 2. Klik op **Firmware bijwerken**.
- 3. Schakel het selectievakje **Bijwerken naar de laatste versie.** in.

Als u wilt controleren of er nieuwe firmware beschikbaar is zonder de firmware automatisch bij te werken, verwijdert u het vinkje bij het selectievakje **Bijwerken naar de laatste versie**.

4. Voer de apparaatwachtwoorden in voor de apparaten die met een wachtwoord zijn beveiligd.

5. Klik op **Start**.

Als er een nieuwere versie van de firmware beschikbaar is, downloadt BRAdmin Professional 4 de firmware en wordt het doelapparaat automatisch bijgewerkt.

#### <span id="page-11-0"></span>**4.3 Apparaten opnieuw opstarten**

- 1. Selecteer een of meer apparaten.
- 2. Klik op **Apparaat opnieuw opstarten**.
- 3. Voer de apparaatwachtwoorden in voor de apparaten die met een wachtwoord zijn beveiligd.
- 4. Klik op **Apparaat opnieuw opstarten**.

### <span id="page-11-1"></span>**4.4 De apparaatinstellingen bewerken**

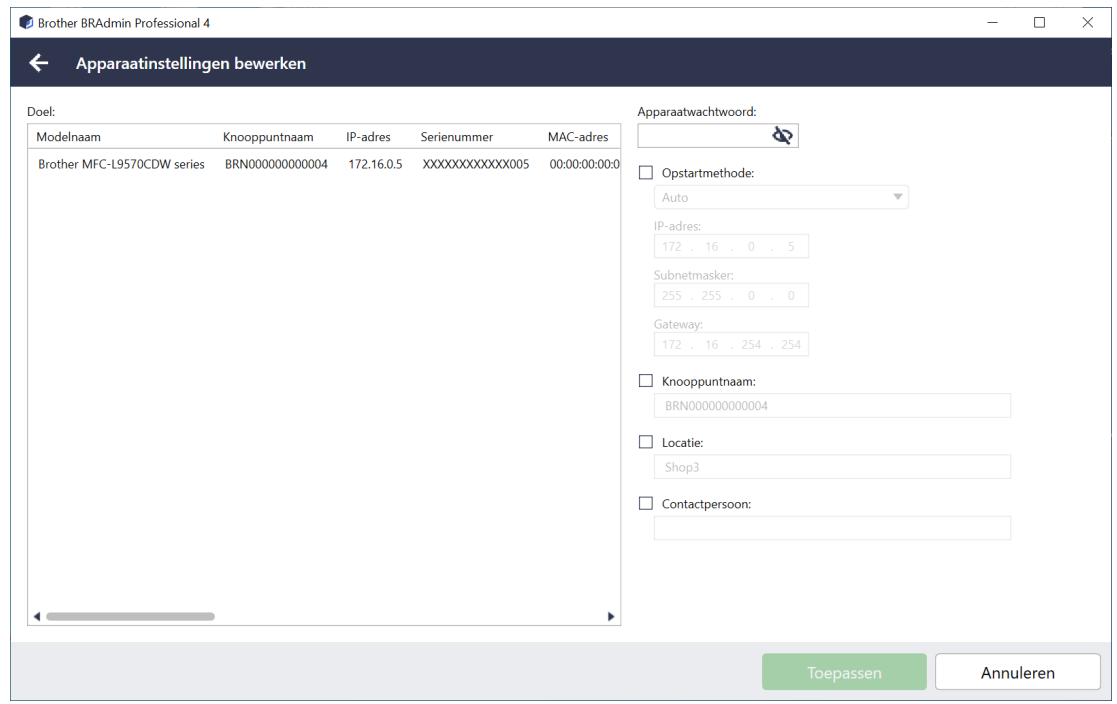

- 1. Selecteer een of meer apparaten.
- 2. Klik op **Apparaatinstellingen bewerken**.
- 3. Voer de apparaatwachtwoorden in voor de apparaten die met een wachtwoord zijn beveiligd.
- 4. Bewerk de gewenste instellingen:
	- Opstartmethode (alleen voor apparaten die via een netwerk zijn verbonden)
	- Knooppuntnaam (alleen voor apparaten die via een netwerk zijn verbonden)
	- **Locatie**
	- Contactpersoon
- 5. Klik op **Toepassen** om uw wijzigingen op te slaan.

#### <span id="page-11-2"></span>**4.5 Aangepaste softwareoplossingen**

Voor deze taak hebt u een geldig licentiebestand nodig. Een licentiebestand kan de activeringscodes bevatten, zodat u softwareoplossingen op een groot aantal apparaten tegelijkertijd kunt activeren. Licentiebestanden kunnen worden verzonden om aangepaste softwareoplossingen op doelapparaten te activeren. Als u geen geldig licentiebestand hebt, neem dan contact op met een Brother-kantoor bij u in de buurt.

- 1. Selecteer een of meer apparaten.
- 2. Klik op **Oplossingen beheren**.
- 3. Voer de apparaatwachtwoorden in voor de apparaten die met een wachtwoord zijn beveiligd.
- 4. Voer een van de volgende handelingen uit:
	- Als u beschikt over een licentiebestand: Schakel het selectievakje **Licentiebestand:** in en voer de bestandsnaam in het veld daaronder in, of klik op de knop **Bladeren…** en selecteer het gewenste licentiebestand.
	- Als u beschikt over licentiecodes: Schakel het selectievakje **Licentiecode (20 cijfers):** in en voer de licentiecodes in het veld in.

U kunt meerdere licentiecodes invoeren, één per regel.

- 5. Klik naast het veld **Resultaatbestand opslaan naar:** op de knop **Bladeren…** en ga op zoek naar de map waarin u het resultaatbestand wilt opslaan. U kunt de paden van de mappen ook met kopiëren/plakken in dit veld invoegen.
- 6. Klik op **Toepassen**.

#### <span id="page-12-0"></span>**4.6 Bestanden naar apparaten verzenden**

Als u een bestand naar het doelapparaat wilt verzenden (bijvoorbeeld een PRN-, EDPK- of SSF-bestand), voert u onderstaande stappen uit:

- 1. Selecteer een of meer apparaten.
- 2. Klik op **Bestand verzenden**.
- 3. Voer de apparaatwachtwoorden in voor de apparaten die met een wachtwoord zijn beveiligd.
- 4. Selecteer het bestand dat u naar het doelapparaat wilt verzenden.
- 5. Klik op **Verzenden**.

Voor het verzenden van bestanden met apparaatinstellingen, zoals EDPK-bestanden, is een wachtwoord vereist.

#### <span id="page-12-1"></span>**4.7 Back-up maken van de instellingen**

Voor het uitvoeren van deze taak hebt u het apparaatwachtwoord nodig. Het wachtwoord voor het bestand dat met de functie Back-upinstellingen wordt gemaakt is identiek aan het apparaatwachtwoord.

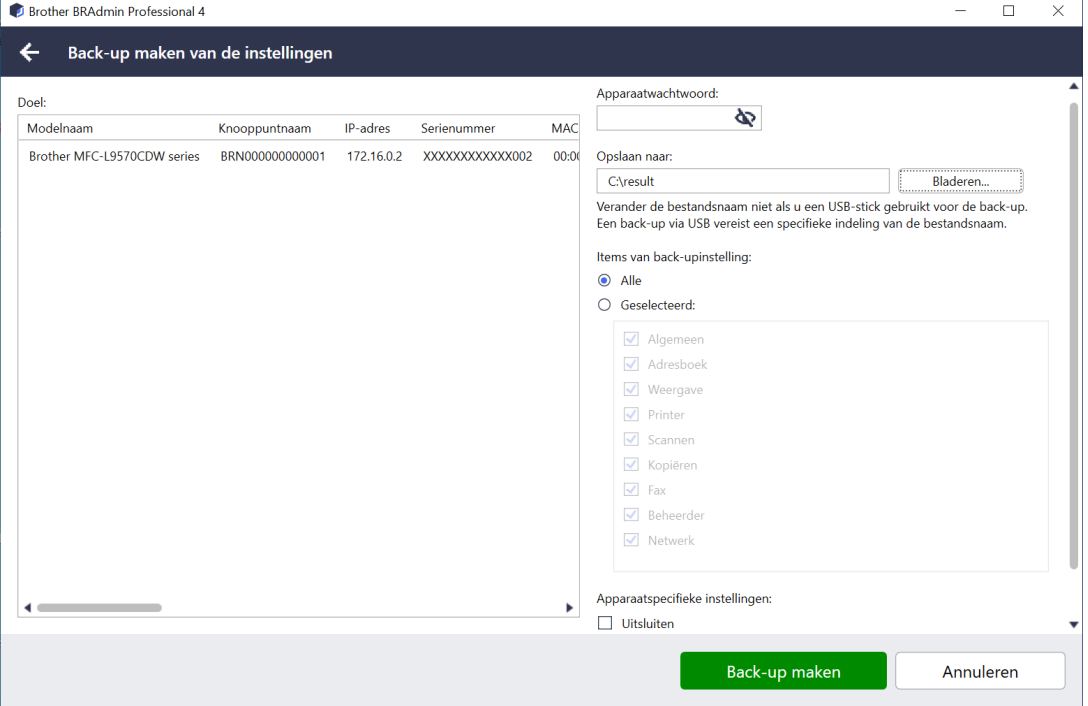

Als u de instellingen van het doelapparaat als DPK-bestand of een versleuteld EDPK-bestand wilt verzenden, voert u onderstaande stappen uit:

- 1. Selecteer een of meer apparaten.
- 2. Klik in het rechterdeelvenster op **Back-up maken van de instellingen**.
- 3. Klik op de knop **Bladeren…** naast het veld **Opslaan naar:** en geef aan waar het back-upbestand met instellingen moet worden opgeslagen. U kunt de paden van de mappen ook met kopiëren/plakken in dit veld invoegen.
- 4. In het veld **Items van back-upinstelling:** selecteert u **Alle** of, als u zelf wilt aangeven welke items moeten worden gebruikt, de optie **Geselecteerd:**.
- 5. Schakel het selectievakje **Uitsluiten** in als u de apparaatspecifieke instellingen, zoals het IP-adres of de knooppuntnaam, niet in het back-upbestand wilt opnemen.
- 6. Klik op **Back-up maken**.
	- Wijzig de bestandsnaam niet als u het back-upbestand met een USB-flashstation wilt implementeren. Voor implementatie met een USB-flashstation is een specifieke bestandsnaamindeling vereist.
	- Sommige modellen maken een SSF-bestand.

#### <span id="page-13-0"></span>**4.8 De netwerkinstellingen resetten**

Voor alle modellen geldt dat deze functie de volgende instellingen terugzet naar de fabriekswaarden:

- IP-adres
- Knooppuntnaam
- **Locatie**
- Contactpersoon

Afhankelijk van het model kunnen andere instellingen ook worden teruggezet.

- 1. Selecteer een of meer apparaten.
- 2. Klik op **Netwerkinstellingen opnieuw instellen**.
- 3. Voer de apparaatwachtwoorden in voor de apparaten die met een wachtwoord zijn beveiligd.
- 4. Klik op **Opnieuw instellen**.

### <span id="page-13-1"></span>**4.9 Mapply-functie**

Gebruik de Mapply-functie om het gespecificeerde instellingenbestand tegelijkertijd naar meerdere apparaten te versturen en toe te passen met gebruikmaking van een implementatieprofiel.

- 1. Selecteer de doelapparaten (alleen apparaten die zijn geselecteerd en gespecificeerd in de implementatieprofielen zijn doelen voor uitvoering).
- 2. Klik op **Bestand verzenden**.
- 3. Specificeer het implementatieprofiel dat u naar de doelapparaten wilt verzenden.
- 4. Klik op **Verzenden**.
- 
- Een implementatieprofiel is een bestand dat gegevens bevat zoals informatie over doelapparaten, instel-onderwerpen, unieke instelwaarden en instelbestanden.
- De bestandsindeling voor implementatieprofielen is CSV of ZIP, met een wachtwoord.
- De Mapply-functie kan niet worden gebruikt als het implementatieprofiel een ongeldige bestandsindeling heeft.

#### <span id="page-14-0"></span>**4.10 Instellingen wijzigen voor een met Microsoft Azure gekoppeld apparaat**

Gebruik de Setting File Editor om de instellingen van een met Microsoft Azure gekoppeld apparaat te wijzigen.

- 1. Selecteer het gewenste apparaat.
- 2. Klik op **Wijziging in Setting File Editor…**
- 3. Voer het apparaatwachtwoord in voor het apparaat dat met een wachtwoord is beveiligd.
- 4. Klik op **Bewerken**.

BRAdmin Professional 4 gebruikt de functie backup-instellingen om de apparaatinformatie op te halen. Nadat deze informatie is ontvangen, wordt het scherm Setting File Editor weergegeven.

5. Wijzig de gewenste instellingen en klik daarna op **Toepassen**.

Deze instanttaak is alleen beschikbaar voor een afzonderlijk apparaat dat is verbonden met Microsoft Azure op BRAdmin Professional 4 en dat als master is geconfigureerd.

# <span id="page-15-5"></span><span id="page-15-0"></span>**5 Geplande taken**

Onderstaande taken halen de vereiste apparaatgegevens op aan de hand van een vooraf ingestelde planning.

### <span id="page-15-1"></span>**5.1 Apparaatlogboek**

Deze taak genereert een apparaatlogboek met onder meer informatie over het aantal pagina's, de apparaatstatus en de verbruiksartikelen (de logboekitems). Vervolgens wordt het log-bestand via e-mail verzonden of opgeslagen in een specifieke doelmap op basis van de door u ingestelde planning.

### <span id="page-15-2"></span>**5.2 Apparaatmelding**

Deze taak controleert een doelapparaat door periodiek de apparaatstatus op te halen. Als er fouten of wijzigingen in de status optreden, stuurt BRAdmin Professional 4 een fout- of wijzigingsmelding via e-mail.

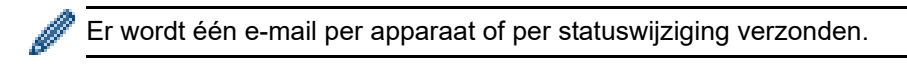

### <span id="page-15-3"></span>**5.3 Apparatenlijst**

Deze taak haalt de gegevens op van de apparaten in de apparatenlijst aan de hand van de vooraf ingestelde planning. Vervolgens worden de apparaatgegevens per e-mail verzonden of opgeslagen in een bestand in een specifieke doelmap.

Zie *[7 Toepassingsinstellingen](#page-21-4)* voor meer informatie over het configureren van taken in de apparatenlijst en de serverinstellingen voor het verzenden van e-mail.

#### <span id="page-15-4"></span>**5.4 Hoofdinstellingen van het apparaat**

Deze taak controleert een doelapparaat periodiek en herstelt de apparaatspecifieke instellingen als die per ongeluk zijn gewijzigd.

Als u wilt dat de firmware van een apparaat automatisch wordt bijgewerkt, schakelt u het selectievakje **Bijwerken naar de nieuwste firmware** in.

Zie *[7 Toepassingsinstellingen](#page-21-4)* voor meer informatie over de hoofdinstellingen van het apparaat.

#### <span id="page-16-0"></span>**5.5 Apparaatlogboek-/apparaatmeldingsprofielen toewijzen**

Voordat u een apparaatlogboek-/apparaatmeldingstaak kunt uitvoeren, moet u een taakprofiel aan een of meer apparaten toewijzen.

- 1. Selecteer een of meer apparaten in de apparatenlijst.
- 2. Klik op **Instellingen** in het menu **Apparaatlogboek** of **Apparaatmelding**.
- 3. Selecteer in het veld **Profielen:** het profiel dat u wilt toewijzen.

Voordat u op **Toepassen** klikt, moet u wellicht een van onderstaande handelingen uitvoeren:

- Als er geen profiel beschikbaar is of als u het geselecteerde profiel wilt bewerken, klikt u op **Bewerken**. Maak vervolgens een nieuw profiel of bewerk het geselecteerde profiel bij **Toepassingsinstellingen**.
- Als er een bericht verschijnt waarin wordt aangegeven dat er geen e-mailserverinstellingen zijn geconfigureerd of als u de bestaande e-mailserverinstellingen wilt configureren, klikt u op **Emailserverinstellingen**. U kunt de instellingen configureren bij **Toepassingsinstellingen**.
- 4. Klik op **Toepassen**.

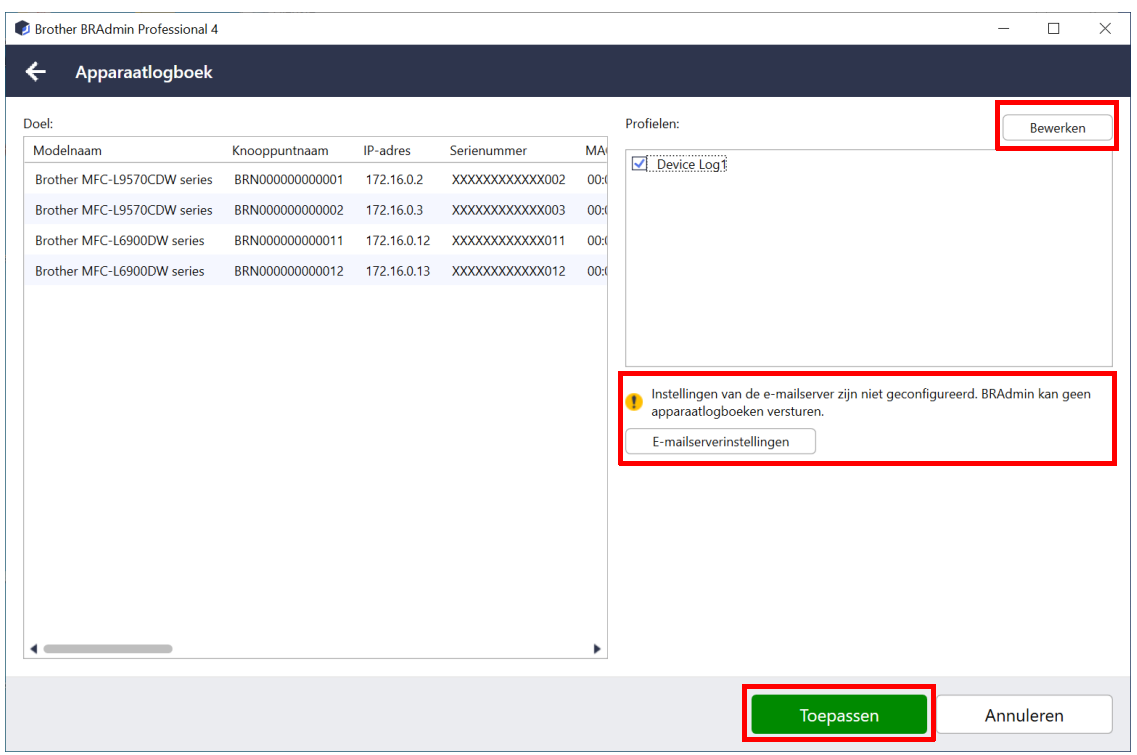

# <span id="page-17-0"></span>**6 Taken controleren**

Als u de status van actieve taken en de resultaten van voltooide taken wilt weergeven, klikt u in de menubalk bovenin het scherm op **Taken**.

De volgende taakcategorieën worden in het linkerdeelvenster weergegeven:

- **Directe taken**
- **Apparaatlogboek**
- **Apparaatmelding**
- **Apparatenlijst**
- **Hoofdinstellingen van apparaat**
- **Autoconfiguratie**

Het aantal dat naast elke taakcategorie wordt weergegeven, betreft het aantal actieve taken.

#### <span id="page-17-1"></span>**6.1 De taakstatus controleren**

Als u de taken en de bijbehorende status wilt weergeven, selecteert u de gewenste taakcategorie in het linkerdeelvenster. Welke gegevens worden weergegeven, is mede afhankelijk van het geselecteerde taaktype. Als u de eigenschappen en acties van een bepaalde taak wilt weergeven, selecteert u een taak in de takenlijst.

BRAdmin Professional 4 gebruikt de volgende kleuren voor de meldingspictogrammen:

- Blauw: Er is een nieuwe taak gemaakt
- Oranje: Er is een fout opgetreden
	- Als u de taken wilt filteren op status, selecteert u de gewenste status in de vervolgkeuzelijst **Taaklogboek**.
	- Als u een taak wilt zoeken, typt u het gewenste trefwoord in het zoekvak.
	- Via het meldingspictogram en in de voetregel wordt aangegeven of er nieuwe taken zijn. In de voetregel wordt tevens aangegeven of een actie is gestart of voltooid, en of er een fout is opgetreden.

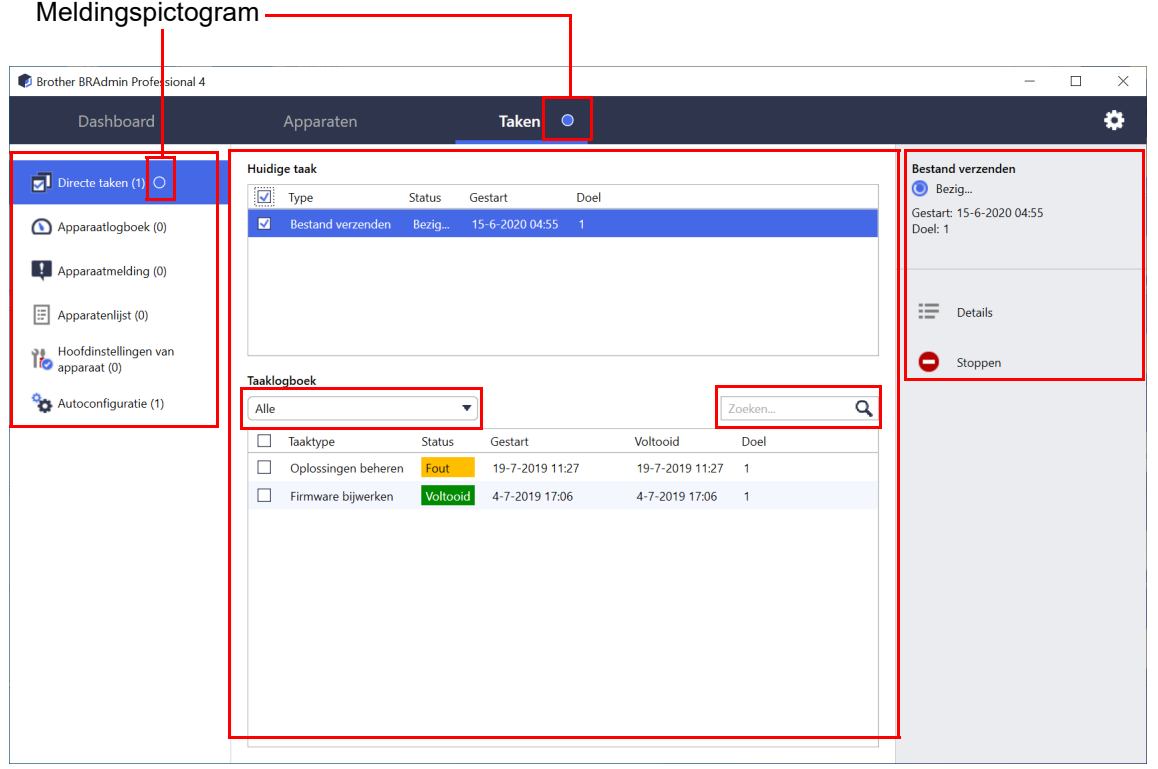

#### <span id="page-18-0"></span>**6.2 Taken controleren**

Als u directe taken wilt weergeven, stoppen of opnieuw wilt uitvoeren, klikt u op **Directe taken** en voert u een van onderstaande stappen uit:

- 1. Selecteer een actieve taak in het veld **Huidige taak** en klik in het rechterdeelvenster op een van onderstaande opties:
	- **Details**: De status en details van de taak weergeven.
	- **Stoppen**: De taak stoppen.
- 2. Selecteer een voltooide of onderbroken taak in het veld **Taaklogboek** en klik in het rechterdeelvenster op een van onderstaande opties:
	- **Details**: Controleer de status van voltooide taken of probeer een taak opnieuw uit te voeren als deze eerder is onderbroken.
	- **Verwijderen**: Een taak verwijderen.

Als u taken wilt beheren, klikt u op **Apparaatlogboek**, **Apparaatmelding**, **Apparatenlijst** of **Hoofdinstellingen van apparaat** en voert u een van onderstaande stappen uit:

- 1. Selecteer een actief of inactief taakprofiel in het veld **Huidige taak** en klik in het rechterdeelvenster op een van onderstaande opties:
	- **Instellingen**: De taakinstellingen weergeven en bewerken.
	- **Test-e-mail verzenden**: Een test-e-mail verzenden.
	- **Deactiveren/Activeren**: Een actieve taak deactiveren of een inactieve taak activeren.
	- **Nu uitvoeren**: De taak nu uitvoeren.
- 2. Selecteer een voltooid of onderbroken taakprofiel in het veld **Taaklogboek** en klik in het rechterdeelvenster op een van onderstaande opties:
	- **Details**: De status van voltooide taken controleren.
	- **Toepassingslogboek openen**: De taakdetails controleren.
	- **Verwijderen**: Het geselecteerde taaklogboekitem verwijderen.

### <span id="page-19-0"></span>**6.3 Autoconfiguratie**

Gebruik deze taak om apparaten te zoeken die voldoen aan de opgegeven criteria en deze apparaten vervolgens automatisch te laten configureren (bijvoorbeeld **Wachtwoordinstellingen** en **Firmware bijwerken**). U kunt de detectie ook plannen door een specifieke dag en tijd op te geven.

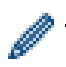

De Mapply-functie kan niet worden uitgevoerd in Autoconfiguratie.

In tegenstelling tot andere profielen zie zijn gemaakt onder **Toepassingsinstellingen**, worden **Autoconfiguratie**-profielen gemaakt als u het scherm **Taken** opent en vervolgens klikt op **Nieuwe autoconfiguratietaak…**.

U kunt de bestaande **Autoconfiguratie**-taken in het scherm **Taken** bekijken.

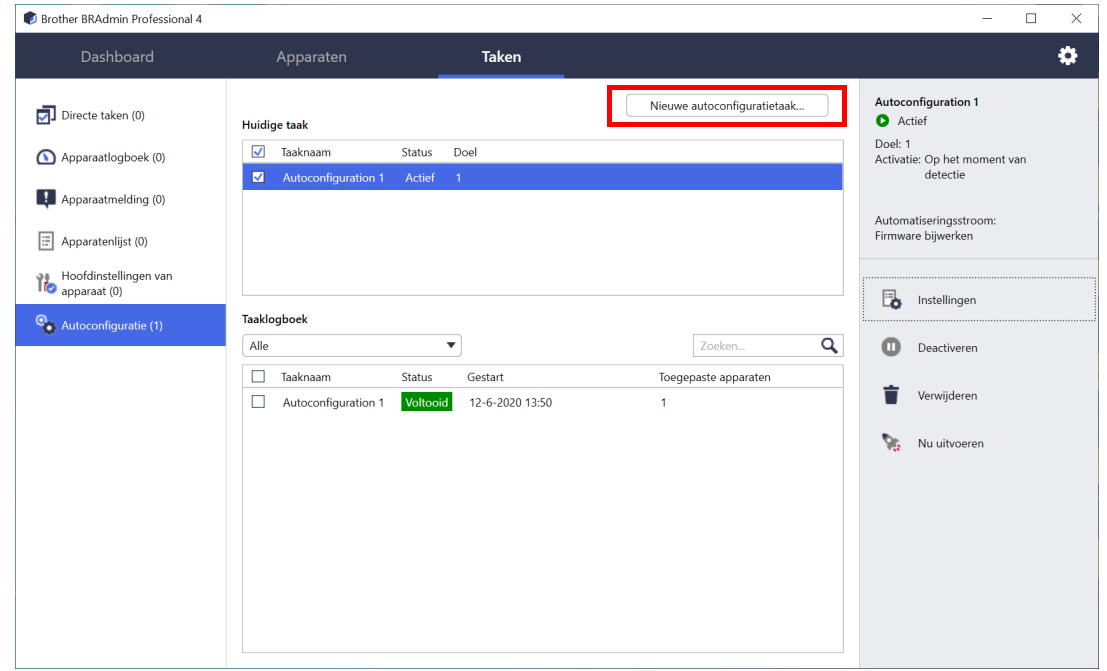

Als u een nieuwe autoconfiguratietaak wilt maken, voert u onderstaande stappen uit:

- 1. Selecteer **Autoconfiguratie** in het linkerdeelvenster.
- 2. Klik op **Nieuwe autoconfiguratietaak…**.
- 3. Als u de standaardnaam van de autoconfiguratietaak wilt wijzigen, voert u een nieuwe naam in het veld **Taaknaam:** in.

4. Geef de doelapparaten en de detectiecriteria op. Klik op + van het veld **Doel:** en voer een van onderstaande handelingen uit:

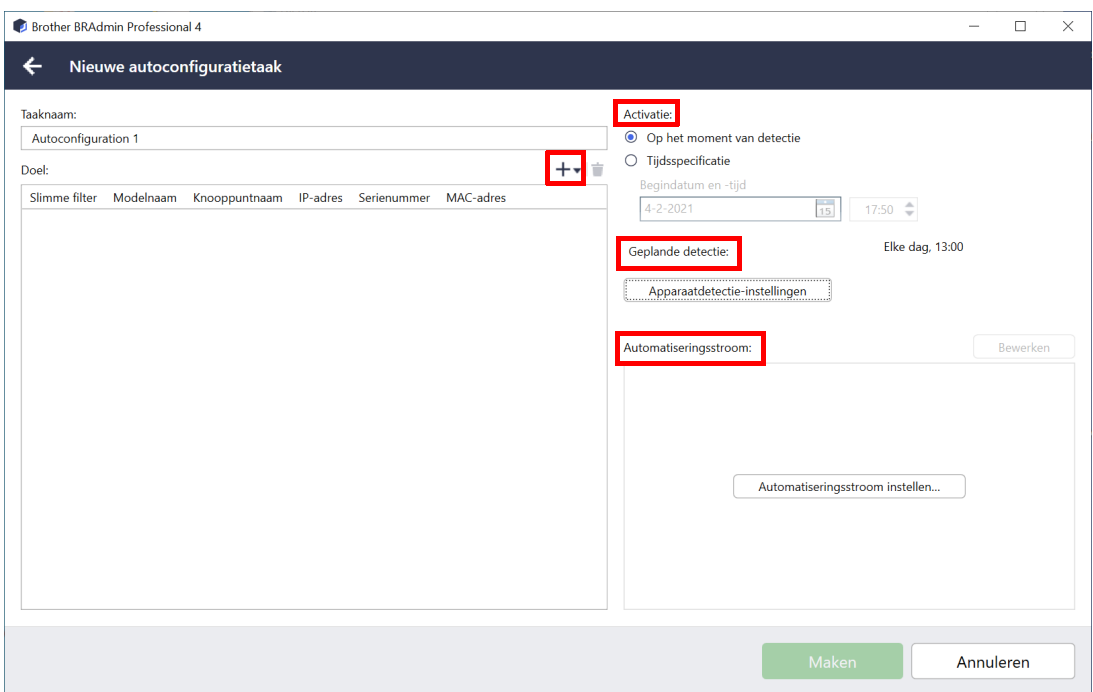

- Als u de filtercriteria van het slimme filter wilt gebruiken, klikt u op **Slimme filter…** (Zie *[2.2 Apparaten](#page-8-3)  [groeperen en filteren](#page-8-3)* voor meer informatie.)
- Voor het opgeven van de detectiecriteria, selecteert u **Modelnaam…**, **Knooppuntnaam...**, **IP-adres…**, **Serienummer...** of **MAC-adres…**. Vervolgens kunt u door op **Importeren…** te klikken een lijst met criteria importeren die is geëxporteerd uit BRAdmin Professional 3/4.
- 5. Geef het moment voor het uitvoeren van de taak op bij **Activatie**.

U kunt "**Op het moment van detectie**" kiezen of zelf een tijd opgeven bij "**Tijdsspecificatie**".

- Als u "**Tijdsspecificatie**" hebt geselecteerd, is de optie **Apparaatdetectie-instellingen** niet beschikbaar.
- Als u "**Op het moment van detectie**" hebt geselecteerd en de **Apparaatdetectie-instellingen** niet zijn geconfigureerd, wordt de melding **Geplande detectie is niet geconfigureerd**. **Deze taak werkt alleen met handmatige detectie.** weergegeven. Klik op **Apparaatdetectie-instellingen** en configureer het schema. (Zie *[7.2 De instellingen voor apparaatdetectie configureren](#page-21-3)* voor meer informatie.)

6. Wijs taken aan het doelapparaat toe in het veld **Automatiseringsstroom instellen…**.

- Taken of acties toevoegen: Klik op **Automatiseringsstroom instellen…**.
- De huidige taken of acties wijzigen: Klik op **Bewerken**.
- 7. Klik op **Maken**.

Als u de gespecificeerde instellingsitems wilt verwijderen, selecteert u die en klikt u op  $\dot{=}$ .

Als u status van de autoconfiguratietaken wilt weergeven, klikt u op **Autoconfiguratie** en voert u een van onderstaande handelingen uit:

- 1. Selecteer een actief of inactief taakprofiel in het veld **Huidige taak** en klik in het rechterdeelvenster op een van onderstaande opties:
	- **Instellingen**: De taakinstellingen weergeven en bewerken.
	- **Deactiveren/Activeren**: Een actieve taak deactiveren of een inactieve taak activeren.
	- **Verwijderen**: De geselecteerde taak verwijderen.
	- **Nu uitvoeren**: De geselecteerd taak meteen uitvoeren.
- 2. Selecteer een voltooid of onderbroken taakprofiel in het veld **Taaklogboek** en klik in het rechterdeelvenster op een van onderstaande opties:
	- **Details**: De details van mislukte taken weergeven.
	- **Verwijderen**: Het geselecteerde taaklogboekitem verwijderen.

# <span id="page-21-4"></span><span id="page-21-0"></span>**7 Toepassingsinstellingen**

Met toepassingsinstellingen kunt u taakprofielen maken en bewerken. U kunt de instellingen ook configureren met de toepassing BRAdmin Professional.

Klik op **om het venster Toepassingsinstellingen** te openen.

### <span id="page-21-1"></span>**7.1 Algemeen**

Als u de algemene toepassingsinstellingen wilt wijzigen, selecteert u **Algemeen**:

- **Taal wijzigen**

Selecteer in de vervolgkeuzelijst **Taal:** de gewenste taal.

- **De apparaatstatus bijwerken**

Configureer de instellingen in het veld **Apparaatstatus vernieuwen:** om de apparaatstatus automatisch te laten bijwerken. Schakel het selectievakje **Automatisch bijwerken** in en geef de frequentie op via het menu **Specifieke periode:**.

- **Apparaatcommunicatie**

Kies de optie Knooppuntnaam of IP-adres voor de communicatie met het apparaat.

De optie IP-adres verdient de voorkeur als:

- het apparaat beschikt over een statisch IP-adres

OF

- het apparaat een IP-adres heeft dat automatisch wordt toegewezen en er problemen zijn met de communicatie met het apparaat

#### - **CSV-bestand scheidingsteken**

Wijzig het scheidingsteken van het CSV-bestand om het vanuit de vervolgkeuzelijst te exporteren of te importeren.

Klik op **OK** om het scherm **Toepassingsinstellingen** te sluiten.

### <span id="page-21-3"></span><span id="page-21-2"></span>**7.2 De instellingen voor apparaatdetectie configureren**

Voor de detectie van een of meer apparaten configureert u de instellingen in de sectie **Apparaat ontdekking**:

#### **Het tabblad Detectiemethode**

De functies **Apparaten detecteren** en **Specifieke apparaten detecteren…** werken op basis van deze instellingen. (Zie *[2.1 Nieuwe apparaten detecteren](#page-7-2)* voor meer informatie.)

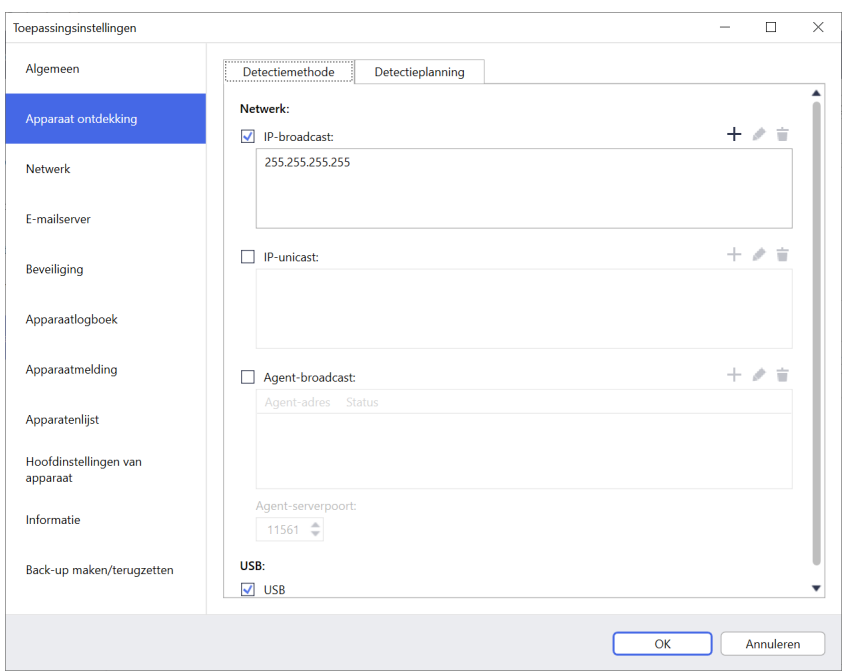

- **Apparaten op uw eigen netwerk zoeken**

Schakel het selectievakje **IP-broadcast:** of **IP-unicast:** van het menu **Netwerk:** in. Klik in het veld dat u hebt geselecteerd op  $+$  om de gewenste adressen op te geven.

- **Apparaten op een ander lokaal netwerk zoeken** Schakel het selectievakje **Agent-broadcast:** van het menu **Netwerk:** in. Deze functie maakt gebruik van de software BRAgent. Klik op  $+$  om het veld **IP-adres van agent:** of **Knoopnaam van agent:** te openen.
- **Zoeken naar apparaten van Brother die via USB zijn verbonden** Schakel het selectievakje **USB:** in.

BRAgent wordt uitgevoerd op een computer op een ander lokaal netwerk dan uw computer. De software detecteert apparaten en geeft de detectieresultaten door aan BRAdmin Professional 4.

#### **Het tabblad Detectieplanning**

Als u **Apparaat ontdekking** regelmatig wilt laten uitvoeren, configureert u zowel **Detectiemethode** als **Detectieplanning**.

**Apparaatdetectie na starten van de toepassing** is standaard ingeschakeld. Als de apparatenlijst geen apparaten bevat als u de toepassing start, detecteert de toepassing de apparaten automatisch.

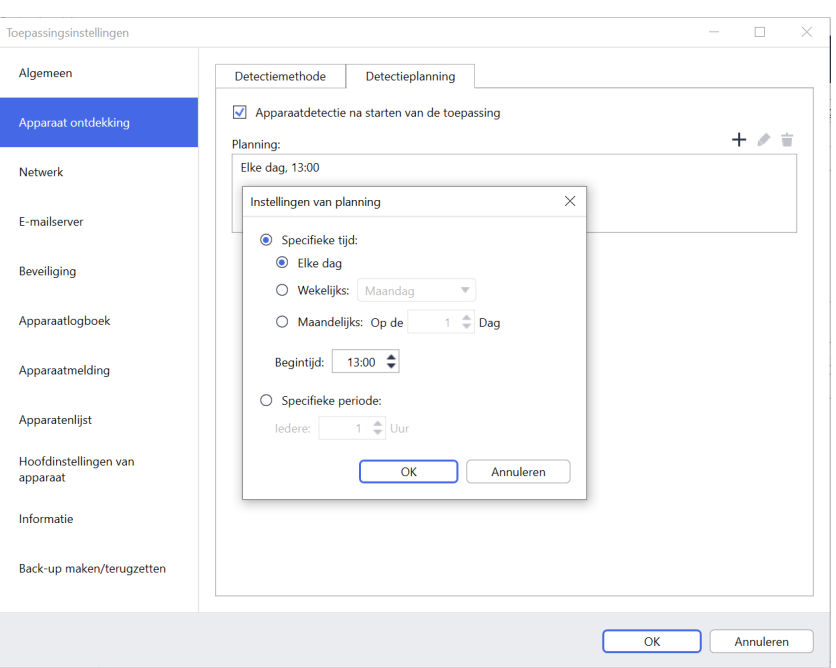

- 1. Klik op  $+$  in het veld **Planning:** om de planning in te stellen.
- 2. Klik op **OK**.
- 3. Klik op **OK** om het scherm **Toepassingsinstellingen** te sluiten.
- Als u de instellingsitems wilt wijzigen die zijn opgegeven met +, selecteert u het gewenste item en klikt  $u$  op  $\blacktriangleright$ .
	- Als u de instellingsitems wilt verwijderen die zijn opgegeven met +, selecteert u het gewenste item en klikt u op  $\dot{a}$ .

#### <span id="page-24-0"></span>**7.3 De netwerkinstellingen configureren**

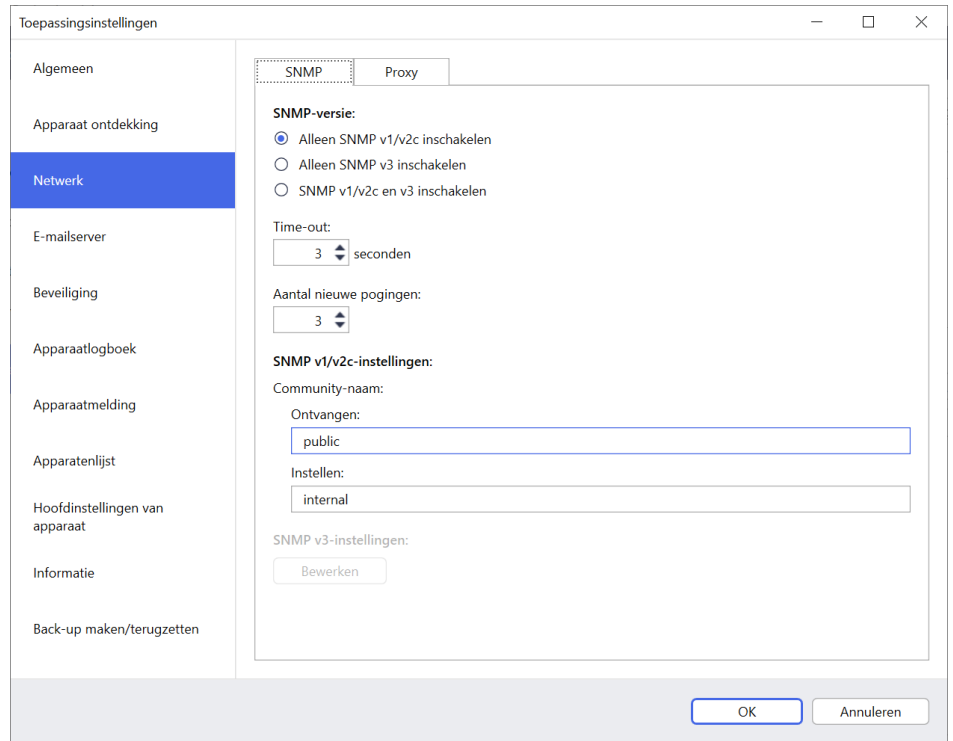

Voor het configureren van de **Netwerk**-instellingen voert u onderstaande stappen uit:

- 1. Klik op het tabblad **SNMP**.
- 2. Selecteer de gewenste optie in het menu **SNMP-versie:**.
- 3. Configureer de instellingen van de geselecteerde optie.
- 4. Klik op het tabblad **Proxy** (de standaardinstelling is **Auto**).
- 5. (Optioneel) Selecteer **Handmatig:** en geef de gewenste items op in de velden **Servernaam:**, **Poort:**, **Gebruikersnaam:** en **Wachtwoord:**.
- 6. Klik op **OK** om het scherm **Toepassingsinstellingen** te sluiten.

#### <span id="page-24-1"></span>**7.4 De e-mailserverinstellingen configureren**

Als u via e-mail meldingen wilt ontvangen voor **Apparaatlogboek**-, **Apparaatmelding**- en **Apparatenlijst**-taken, configureert u de instellingen van **E-mailserver** voor de toepassing.

- 1. Configureer de SMTP-instellingen van de menu's **SMTP-serveradres:**, **Verificatiemethode:** en **SMTP over SSL/TLS:**.
- 2. Klik op **OK** om het scherm **Toepassingsinstellingen** te sluiten.

#### <span id="page-24-2"></span>**7.5 De toepassing beveiligen met een wachtwoord**

Voer een van onderstaande stappen uit als u een wachtwoord voor de toepassing wilt opgeven of het wachtwoord wilt wijzigen:

- **De toepassing zodanig instellen dat om een wachtwoord wordt gevraagd bij het opstarten** Schakel het selectievakje **Vraag een wachtwoord aan bij het opstarten van de toepassing** in. Geef het wachtwoord op in het venster **Wachtwoordinstelling**.
- **Het huidige wachtwoord wijzigen** Klik op **Wachtwoordinstelling** en geef het gewenste wachtwoord op in de velden **Huidig wachtwoord:** en **Nieuw wachtwoord:**.
- **De toepassing zodanig instellen dat er geen wachtwoord wordt gevraagd bij het opstarten** Schakel het selectievakje **Vraag een wachtwoord aan bij het opstarten van de toepassing** uit.

Klik op **OK** om het scherm **Toepassingsinstellingen** te sluiten.

#### <span id="page-25-0"></span>**7.6 De hoofdinstellingen van het apparaat**

- 1. Klik op  $+$  in het veld **Profielen:** om het scherm **Profielinstellingen** te openen.
	- Als u de instellingen van een bestaand profiel wilt wijzigen, selecteert u het gewenste profiel in het veld **Profielen:**, klikt u op  $\bullet$  en brengt u de gewenste wijzigingen aan.
	- Als u de instellingen van een bestaand profiel wilt verwijderen, selecteert u het gewenste profiel in het veld **Profielen:** en klikt u op  $\pm$ .
- 2. Voer de profielnaam in het veld **Profielnaam:** in als u de standaardprofielnaam wilt wijzigen.
- 3. Voer het wachtwoord in het veld **Apparaatwachtwoord:** in.
- 4. Als u wilt dat de firmware van het apparaat altijd automatisch wordt bijgewerkt, schakelt u het selectievakje **Bijwerken naar de nieuwste firmware** in.
- 5. Voer de naam van het instellingenbestand in bij **Instellingenbestand:** of klik op de knop **Bladeren…** om het gewenste bestand op te geven.
- 6. Geef de gewenste **Planning:** op: **Elke dag** of **Wekelijks:**.
- 7. Geef de **Begintijd:** op.
- 8. Klik op **OK** om het scherm **Toepassingsinstellingen** te sluiten.

#### <span id="page-25-1"></span>**7.7 Een apparaatlogboekprofiel maken**

1. Klik op  $+$  in het veld **Profielen:** om het scherm **Profielinstellingen** te openen.

- Als u de instellingen van een bestaand profiel wilt wijzigen, selecteert u het gewenste profiel in het veld **Profielen:**, klikt u op  $\bullet$  en brengt u de gewenste wijzigingen aan.
	- Als u de instellingen van een bestaand profiel wilt verwijderen, selecteert u het gewenste profiel in het veld **Profielen:** en klikt u op  $\pm$ .
- 2. Voer de profielnaam in het veld **Profielnaam:** in als u de standaardprofielnaam wilt wijzigen.
- 3. Klik op  $+$  in het veld **Planning:**.
- 4. Daarop wordt het venster Instellingen van planning geopend. Selecteer de gewenste tijd, dag of periode.
- 5. Configureer de instellingen op het tabblad **Log verzenden/ opslaan**.
	- Als u het logboek via e-mail wilt ontvangen, schakelt u het selectievakje **E-mail verzenden:** in.
	- Klik op  $+$  in het veld **Bestemmingsadres (Aan):** en geef het e-mailadres op waar het logboek van het apparaat naar moet worden verzonden.
	- Voer het adres van de afzender in het veld **Adres van afzender (Van):** in.
	- Typ het onderwerp van de e-mail in het veld **Onderwerp:** als u het standaardonderwerp wilt wijzigen.
	- Als u de apparaatlogboekbestanden wilt opslaan, schakelt u het selectievakje **Een bestand opslaan:** in en geeft u de doelmap op.

- 6. Klik op het tabblad **Logboekbestand**.
	- Voer de logboekbestandsnaam in het veld **Bestandsnaam van logboek:** in als u de standaardnaam wilt wijzigen.
	- Selecteer de gewenste items bij **Informatie in het logbestand:**.
	- Selecteer de gewenste bestandsindeling in de vervolgkeuzelijst **Bestandsindeling:** en geef de gewenste datumnotatie op in het veld **Datumnotatie:**.
- 7. Klik op **OK** om het scherm **Profielinstellingen** te sluiten.
	- Als u de computernaam in de naam van het logboekbestand wilt opnemen, voegt u de tekenreeks "%PCNAME%" in het veld **Bestandsnaam van logboek:** toe.
	- Als u de datum in de indeling "jjjj-mm-dd\_uumm" in de naam van het logboekbestand wilt opnemen, voegt u de tekenreeks "%DATE%" in het veld **Bestandsnaam van logboek:** toe.
	- De naam van het logboekbestand kan zowel de computernaam als de datum bevatten. Voorbeeld: Als de computernaam "AAA" is, produceert de tekenreeks "machinelog\_%PCNAME%\_%DATE%" de bestandsnaam "machinelog\_AAA\_2019-08-21\_1113".
	- De beschikbare logboekitems zijn afhankelijk van de doelapparaten.

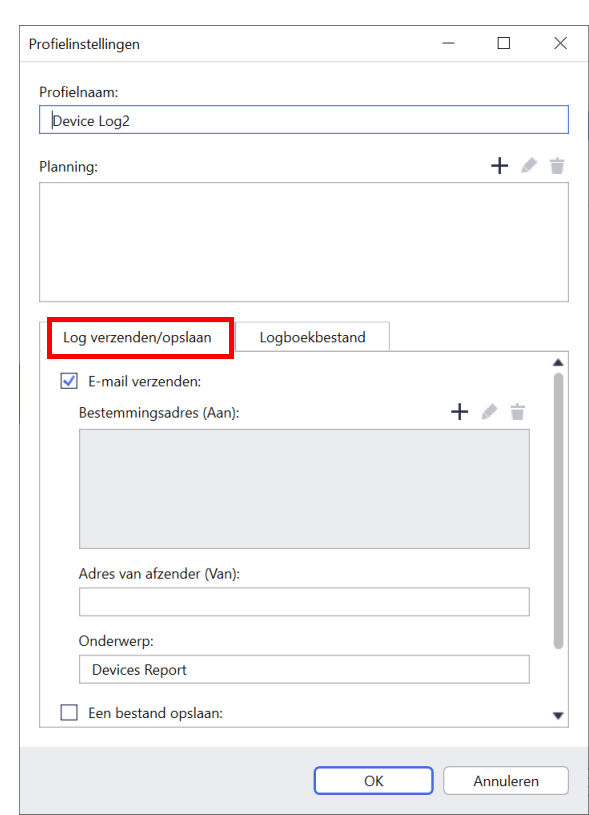

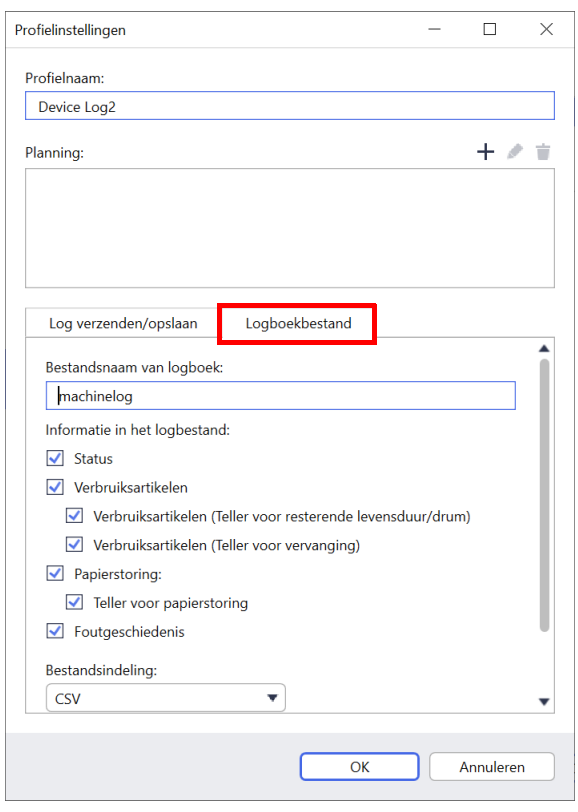

8. Klik op **OK** om het scherm **Toepassingsinstellingen** te sluiten.

#### <span id="page-27-0"></span>**7.8 Een apparaatmeldingsprofiel maken**

- 1. Klik op  $+$  in het veld **Profielen:** om het scherm **Profielinstellingen** te openen.
	- Als u de instellingen van een bestaand profiel wilt wijzigen, selecteert u het gewenste profiel in het veld **Profielen:**, klikt u op **e** en brengt u de gewenste wijzigingen aan.
		- Als u de instellingen van een bestaand profiel wilt verwijderen, selecteert u het gewenste profiel in het **veld Profielen:** en klikt u op  $\blacksquare$ .
- 2. Voer de profielnaam in het veld **Profielnaam:** in als u de standaardprofielnaam wilt wijzigen.
- 3. Klik op  $+$  in het veld **Bestemmingsadres (Aan):** en geef het e-mailadres op waar de melding naar moet worden verzonden.
- 4. Voer het adres van de afzender in het veld **Adres van afzender (Van):** in.
- 5. Selecteer de gewenste taal in de vervolgkeuzelijst **Taal:**.
- 6. Selecteer de fouten waarvoor een melding moet worden verzonden.
- 7. (Optioneel) Schakel het selectievakje **E-mail verzenden als het probleem is opgelost** onderin de lijst in.
- 8. Klik op **OK** om het scherm **Profielinstellingen** te sluiten.
- 9. Geef de meldingsfrequentie op in het veld **Specifieke periode:**.
- 10. Klik op **OK** om het scherm **Toepassingsinstellingen** te sluiten.

### <span id="page-27-1"></span>**7.9 Een apparatenlijstprofiel maken**

- 1. Voer de bestandsnaam in het veld **Bestandsnaam:** in als u de standaardnaam wilt wijzigen.
- 2. Klik op  $+$  in het veld **Planning:** om de planning voor het ontvangen van de lijst in te stellen.
- 3. Als u de lijst via e-mail wilt ontvangen, schakelt u het selectievakje **E-mail verzenden:** in.
	- Klik op  $+$  in het veld **Bestemmingsadres (Aan):** en geef het e-mailadres op waarnaar de lijst moet worden verzonden.
	- Voer het adres van de afzender in het veld **Adres van afzender (Van):** in.
	- Typ het onderwerp van de e-mail in het veld **Onderwerp:** als u het standaardonderwerp van de e-mail wilt wijzigen.
- 4. Als u de apparatenlijstbestanden wilt opslaan, schakelt u het selectievakje **Een bestand opslaan:** in en geeft u de doelmap op.
	- Als u de computernaam in de bestandsnaam wilt opnemen, voegt u de tekenreeks "%PCNAME%" in het veld **Bestandsnaam:** toe.
	- Als u de datum in de indeling "jijj-mm-dd uumm" in de bestandsnaam wilt opnemen, voegt u de tekenreeks "%DATE%" in het veld **Bestandsnaam:** toe.
	- De bestandsnaam kan zowel de computernaam als de datum bevatten. Voorbeeld: Als de computernaam "AAA" is, produceert de tekenreeks "machinelog\_%PCNAME%\_%DATE%" de bestandsnaam "machinelog\_AAA\_2019-08-21\_1113".
	- Als u de instellingsitems wilt wijzigen die zijn opgegeven met  $+$ , selecteert u het gewenste item en klikt  $u$  op  $\blacktriangleright$ .
	- Als u de instellingsitems wilt verwijderen die zijn opgegeven met  $+$ , selecteert u het gewenste item en klikt u op  $\dot{a}$ .
- 5. Klik op **OK** om het scherm **Toepassingsinstellingen** te sluiten.

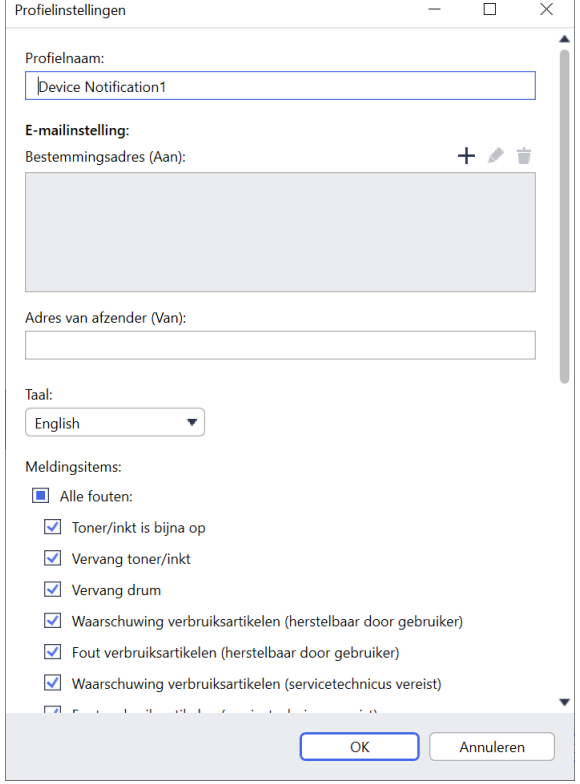

### <span id="page-28-2"></span><span id="page-28-0"></span>**7.10 Informatie**

Onderstaande informatie uit de toepassing BRAdmin Professional 4 is beschikbaar:

- **Het toepassingslogboek weergeven** als er fouten optreden: klik in het menu **Toepassingslogboek:** op **Openen**.
- **De versie-informatie weergeven**: klik in het menu **Over deze toepassing:** op **Versie**.
- **Als u wilt weten welke versie van de toepassing u gebruikt**: klik op **Controleren op software-updates**. U kunt de software bijwerken als er een nieuwere versie beschikbaar is.
- **De licentiegegevens weergeven**: klik op **Licentie**.

### <span id="page-28-1"></span>**7.11 Hulpmiddel: Setting File Editor**

U gebruikt de Setting File Editor om:

- Alle apparaatspecifieke instellingen uit het instellingenbestand (.json, .dpk, .edpk) te verwijderen, of alleen de niet-benodigde bestandsinstellingen te verwijderen, en deze op te slaan.
- Maak de instellingenbestanden (.json, .dpk, .edpk) en profielen (.csv) die nodig zijn om de Mapply-functie uit te kunnen voeren.
	- Voeg dynamische (Mapply) trefwoorden toe aan het instellingenbestand (.json, .dpk, .edpk) en sla deze op.
	- Gebruik een bestaand profiel of maak een nieuw profiel (.csv) met een veld voor de dynamische (Mapply) trefwoorden die aan het momenteel geopende instellingenbestand zijn toegevoegd.
- 1. Om de Setting File Editor te openen, selecteert u **Hulpmiddelen**, waarna u klikt op **Openen**.
- 2. Open het instellingenbestand als volgt:
	- Klik op het menu **Bestand** en selecteer **Bestand openen**.
	- Klik in het midden van het scherm op de knop **Bestand openen** en klik vervolgens op het instellingenbestand.
	- Blader naar de map met het instellingenbestand en sleep het instellingenbestand naar het aangegeven gebied.
- 3. Er wordt een dialoogvenster weergegeven waarin u moet bevestigen dat u de apparaatspecifieke instellingen wilt verwijderen.

Klik op **Verwijderen** om alle instellingen die in het dialoogvenster worden weergegeven te verwijderen.

- 4. Voer een van de volgende handelingen uit:
	- a) Verwijder items uit de instellingenstructuur. Nadat u het instellingenbestand hebt opgeslagen, worden de niet-geselecteerde items uit het bestand verwijderd en deze items worden niet langer in de instellingenstructuur weergegeven.
	- b) Gebruik dynamische (Mapply) trefwoorden. Gebruik de optie **Dynamische verwijzingen aanmaken** in het menu **Geavanceerd** om een waarde in het instellingenbestand te wijzigen in een dynamisch (mapply) trefwoord of toe te voegen. Typ het trefwoord in het veld **Dynamisch (Mapply) trefwoord**.
	- c) Stel een dynamisch (Mapply) trefwoord in voor de trefwoorden in een reeks.
		- 1. Klik op de knop **Verkrijg Mapply CSV-bestand...** om de Mapply CSV-sjabloon te downloaden.
		- 2. Bewerk de gedownloade Mapply CSV-sjabloon en voeg het dynamische trefwoord toe.
		- 3. Importeer het Mapply CSV-bestand dat u hebt gemaakt.

Klik op de knop **Importeer Mapply CSV-bestand...** en klik vervolgens op **Opslaan**.

- d) Exporteer dynamische trefwoorden via het menu **Exporteren…** of met de knop **Exporteren…** rechtsboven in het scherm.
	- Selecteer **Dynamische (Mapply) trefwoorden toepassen voor het inzetprofiel** om de dynamische trefwoorden toe te voegen aan een bestaand inzetprofiel (CSV- of ZIP-bestand).
	- Selecteer **Een nieuwe inzet (Mapply) profielsjabloon aanmaken** om een nieuw inzetprofiel te maken (CSV-bestand).
- Verwijder alle apparaatspecifieke instellingen tegelijkertijd met de optie **Apparaatspecifieke instellingen deselecteren** in het menu **Geavanceerd**.
	- Het menu en de knop **Exporteren…** worden weergegeven als **Dynamische verwijzingen aanmaken** is geselecteerd.

#### <span id="page-29-0"></span>**7.12 Een back-up maken van de toepassingsinstellingen en gegevens en deze terugzetten**

Back-upbestanden exporteren of importeren:

#### **• Een back-up maken van BRAdmin Professional 4**

Alle instellingen inclusief de apparaatgegevens en logboekgegevens van BRAdmin Professional 4:

- **Alle instellingen en gegevens van deze toepassing exporteren**: klik op **Back-upbestand maken** in het menu **Back-up maken van BRAdmin Professional 4:**, geef de doelmap op voor de geëxporteerde gegevens en klik op **Back-up maken**.
- **Alle instellingen en gegevens van deze toepassing importeren uit een extern bestand**: klik op **Backupbestand importeren** in het menu **Back-up maken van BRAdmin Professional 4:**, selecteer het bestand en klik op **Importeren**.

#### **• Een back-up maken van de toepassingsinstellingen**

De INI-bestanden gebruiken die uitsluitend de toepassingsinstellingen bevatten (zonder apparaat-/ logboekgegevens) van BRAdmin Professional 4:

- Een INI-bestand maken: klik op **Back-upbestand maken** in het menu **Back-up maken van de toepassingsinstellingen:**, selecteer het bestand en klik op **Back-up maken**.
- Een INI-bestand importeren: klik op **Back-upbestand importeren** in het menu **Back-up maken van de toepassingsinstellingen:**, selecteer het bestand en klik op **Importeren**.

# <span id="page-30-0"></span>**8 Problemen oplossen en ondersteuning**

Als een of meer apparaten niet kan worden gedetecteerd, raadpleeg dan *[8.1 Als een apparaat niet kan worden](#page-30-1)  [gedetecteerd](#page-30-1)*.

Raadpleeg voor meer informatie het toepassingslogboek in het menu **Informatie** (zie *[7.10 Informatie](#page-28-2)*).

Als u het probleem niet kunt oplossen, neem dan contact op met de afdeling Technische ondersteuning van Brother bij u in de buurt.

#### <span id="page-30-1"></span>**8.1 Als een apparaat niet kan worden gedetecteerd**

#### **Voor alle soorten netwerkverbinding**

Zorg ervoor dat:

- De computer met het netwerk is verbonden.
- Het doelapparaat met het netwerk is verbonden.
- Het doelapparaat is ingeschakeld.
- De detectie niet wordt onderbroken door beveiligingssoftware of Windows Firewall.
- Het doelapparaat voldoet aan de voorwaarden en criteria voor detectie.
- Het doelapparaat zich binnen het bereik van het broadcast-pakket bevindt. Als dat niet het geval is, kunt u een unicast-zoekopdracht of de BRAgent-software gebruiken.

Zie *[7.2 De instellingen voor apparaatdetectie configureren](#page-21-3)* voor meer informatie.

#### **Voor apparaten die via USB zijn verbonden**

Zorg ervoor dat:

- Het doelapparaat het juiste stuurprogramma gebruikt.
- Het doelapparaat is verbonden met de USB direct-interface.
- Het doelapparaat niet in gebruik is.

#### <span id="page-30-2"></span>**8.2 Onvoldoende machtigingen**

Als BRAdmin u laat weten dat u geen toegang hebt tot de geselecteerde map wegens onjuiste machtigingen, wijzigt u de BRAdmin Service-instellingen. Dat gaat als volgt:

- 1. Open het **Configuratiescherm**, klik op **Systeem en beveiliging** en selecteer vervolgens **Systeembeheer**. Of selecteer **Windows Systeembeheer** bij **Alle apps**.
- 2. Dubbelklik op **Services**.
- 3. Klik in de lijst Services met de rechtermuisknop op **Brother BRAdmin Service** en selecteer **Eigenschappen**.
- 4. Klik op het tabblad **Aanmelden** en voer uw accountgegevens in bij **Dit account**. Zorg dat het account dat u gebruikt over de volgende rechten beschikt:
	- Beheerdersrechten voor de computer die wordt gebruikt.
	- Machtiging om de doelmap te openen.
- 5. Start de service en de toepassing opnieuw op als daarom wordt gevraagd.

## <span id="page-31-0"></span>**8.3 Problemen oplossen**

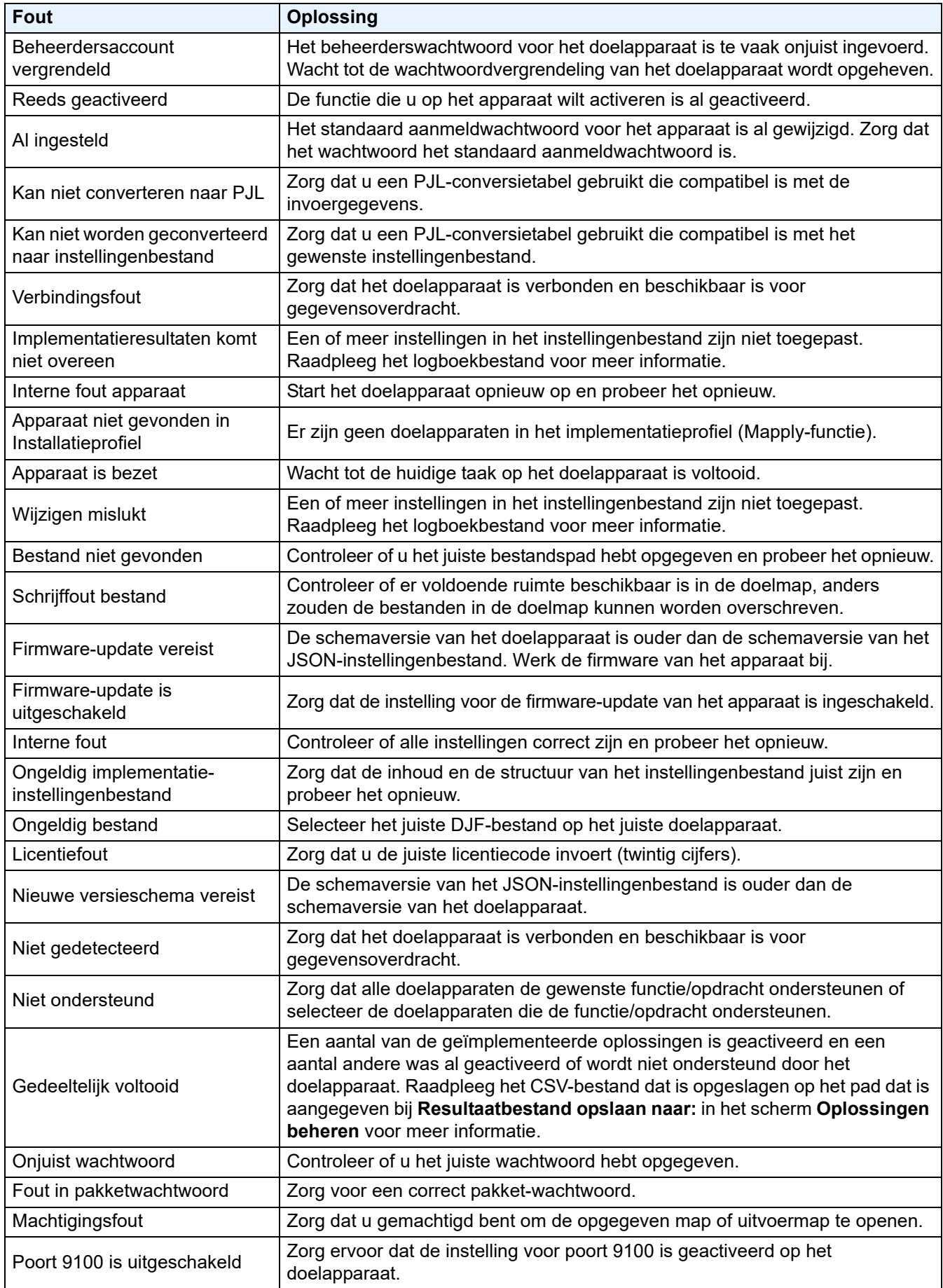

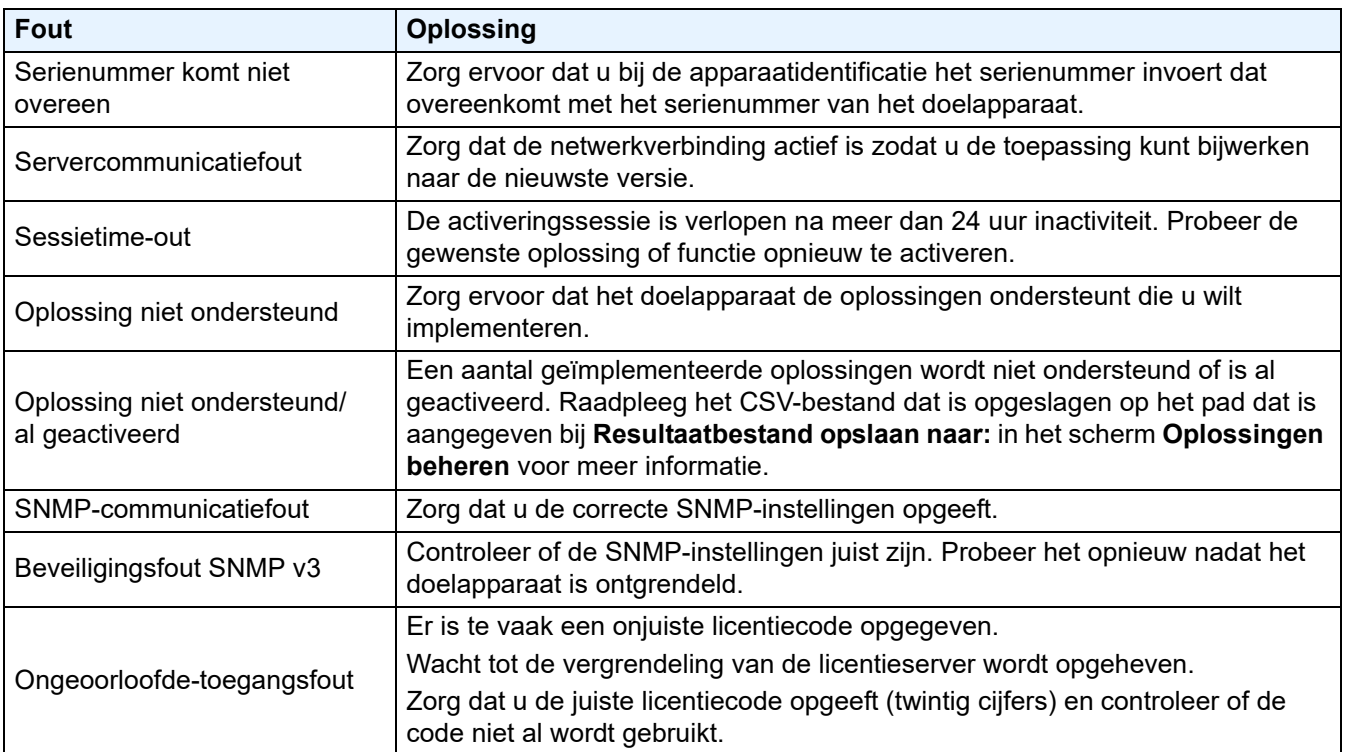

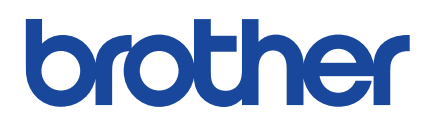